2021年度入学者用

## 進学届入力下書き用紙

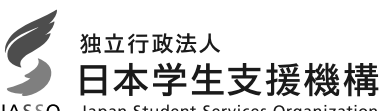

# 進学後、早急に進学届の手続きを行ってください。

進学先の学校が定める進学届提出期限を過ぎた場合、進学届提出による給付を受けられ なくなります。

### ※給付奨学金については、国又は地方公共団体から給付奨学金の対象となることの認定を受け た学校に進学した場合のみ支給を受けることができます。進学した学校が給付奨学金の対象 校でない場合、給付奨学金の支給を受けることができません。

く参考>給付奨学金対象校については「給付奨学生採用候補者のしおり」3ページ

- ※進学届を提出できるのは、給付奨学金の採用候補者だけです。貸与奨学金のみの採用候補者の場 合は、進学届を提出することはできません。また、貸与奨学金と給付奨学金の両方の採用候補者 の場合は、給付奨学金のみ進学届を提出することができます。もし、貸与奨学金を希望する場合は、 進学先の学校の窓口に申し出てください(在学採用での新規の申込みとなります)。
- ※進学後、進学先の学校が実施する説明会等には必ず出席し、入力にあたって不明な点などがあ れば進学先の学校に確認してください。また、日本学生支援機構のホームページに「よくある質 問」などの情報を掲載していますので参考にしてください。

## 進学届の提出にあたって

- 1. 最初に2ページの手順1に記載の書類を用意してください。次に2ページ以降 手順2から 手順8 を確認のうえ入力準備をしてください。
- 2. 入力準備が整いましたら、進学届入力内容を下書きとして「5」ページ以降の【進学届入力内容記 入欄】に記入しておき、進学後にスカラネットにて進学届を入力してください。 なお、5ページ以降に記載されている A-誓約欄 C-奨学金申込情報 などは、進学届の画面ごと の表題です。また、5 ページ以降の各記入欄は、入力にあたり、特に注意していただきたい項目を抜粋
- 3. 入力が完了すると進学届提出情報一覧が表示されますので、入力間違いや入力漏れがないか内容 を再確認のうえ送信ボタンを押してください。入力間違いや入力漏れがあると奨学金の振込みに遅 れが生じることがあります。また、一度、送信ボタンを押すと、再提出はできませんので十分に注 意してください。
- 4. 外国籍の人は、給付を受けるにあたり在留資格等に制限があります。「給付奨学生採用候補者の しおり」3ページも併せて確認してください。

下表に、ユーザIDとパスワード、及び進学届提出用パスワードを正確に記入してください。

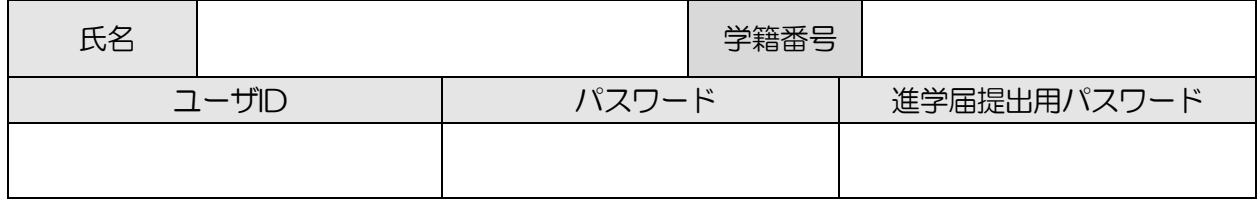

 $\mathbf{1}$ 

※コーザIDとパスワードは、進学先の学校に確認してください。

したもので進学届の画面全てではありませんのでご留意ください。

※進学届提出用パスワードは、採用候補者決定通知【本人保管用】に印字されています。

## 【進学届提出マニュアル】

手順1

下表の書類を用意してください。「給付奨学生採用候補者のしおり」11ページも併せて確認して ください。

- (用意する書類)
- •採用候補者決定通知
- •本人通帳のコピー (本冊子 16 ページに貼付)
- 進学前準備チェックシート
- 在留資格等の証明書類 (対象者のみ)
- •自宅外通学であることの証明書類 (対象者のみ)
- 学生本人の「住民票」 (申込時にマイナンバーを提出していない場合のみ)

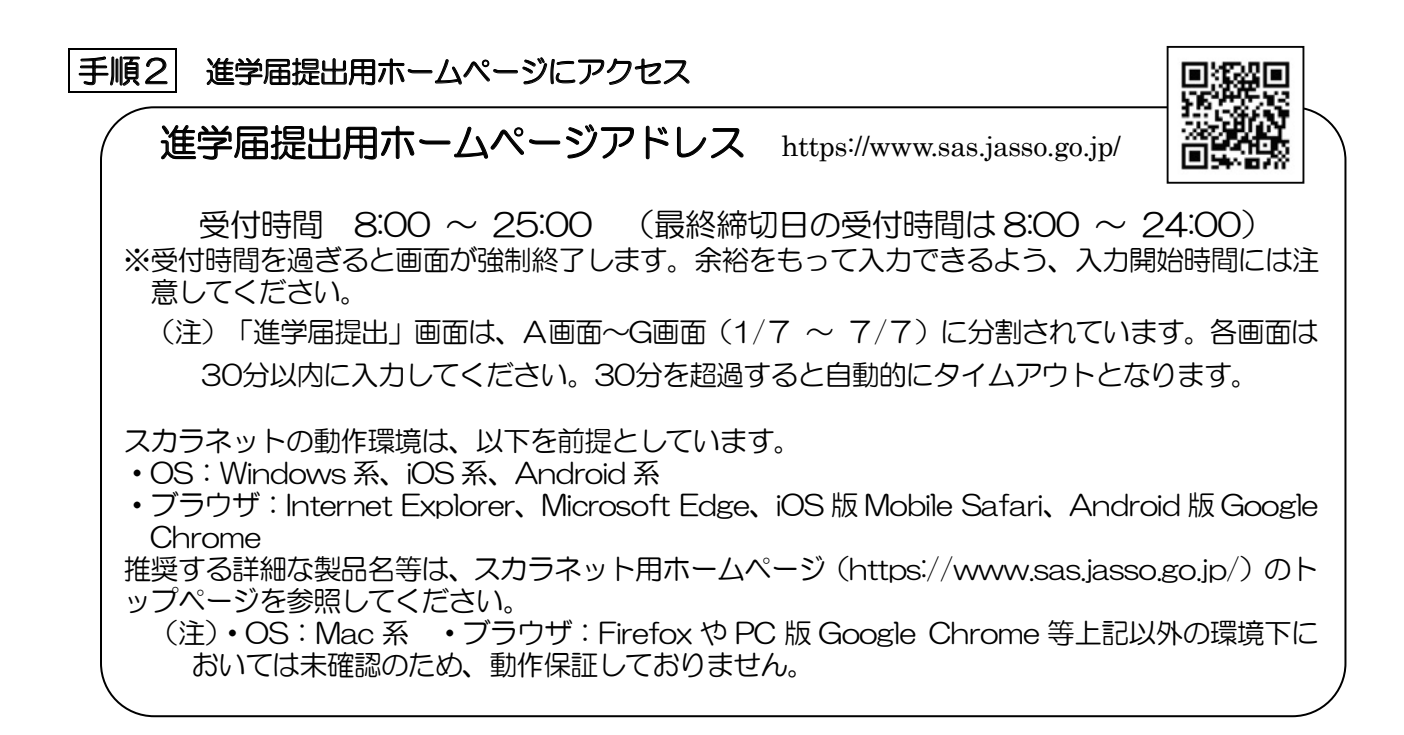

下側の「進学届の提出」の「進学届提出へ] ボタンを押してください。

- ※ 上側の「奨学金の新規申込」は、新たに奨学 金を申し込む方専用の画面です。この画面で 進学届は入力できません。
- ※ 「セキュリティの警告」が表示される場合は、 「OKI ボタンを押してください。次の画面に 進みます。(ブラウザの設定によっては「セキュ リティの警告」が表示されないことがありま すが、その場合も情報は保護されます。)

(注) 実際の画面と異なる場合があります。

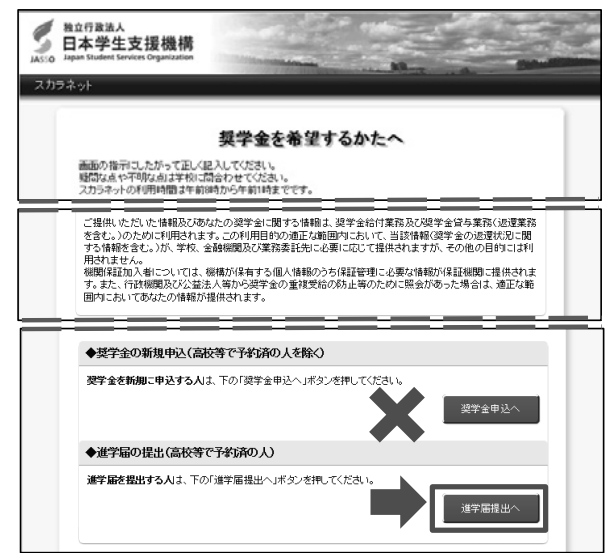

#### |手順3| 学校の選択

「大学・短大・専修」を選択してください。

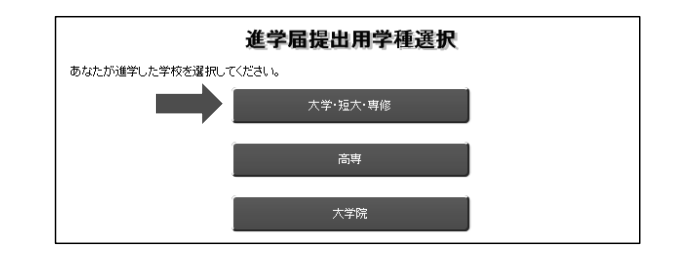

## 手順4 識別番号 (ユーザ IDとパスワード) 及び進学届提出用パスワードの入力

- 1) 「ユーザ | D」と「パスワード」を入力して 「ログイン】ボタンを押してください。
- ※ 在学している学校が、給付奨学金の対象校でな い場合は、進学届を提出できません。
- ② 次の画面で、「進学届提出用パスワード」を 入力して [ログイン] ボタンを押してください。
- ※ パスワードの入力を連続して3回誤ると画面が 閉じられます。手順2 からやり直してください。

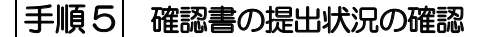

- 1 確認書は予約採用申込時に提出しているた め、「提出しました」を選択のうえ、「規程等を 表示] ボタンを押し、画面に表示される規程等 を確認してください。
- ② 規程等を確認したら、[規程等を表示] ボタ ンの下部にある「了承します」にチェックを入 れてください。
- 3 右下の「次へ」ボタンを押してください。 ※ [次へ] ボタンは、規程等を確認し、[了承します] にチェックをした後でなければ押せません。 また、「給付奨学金支援区分の情報提供の確認」 や「第一種奨学金の貸与月額の確認」が表示され ます。内容を確認したうえで [同意します] に チェックをした後でなければ、[次へ] ボタンは 押せません。

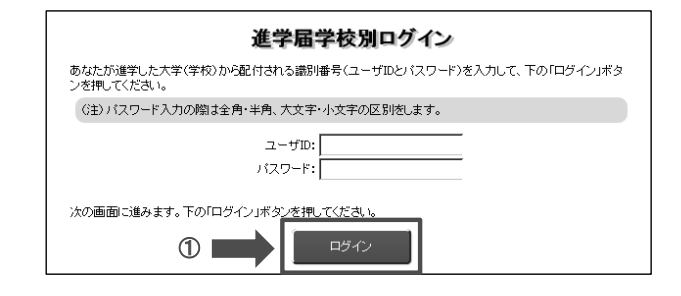

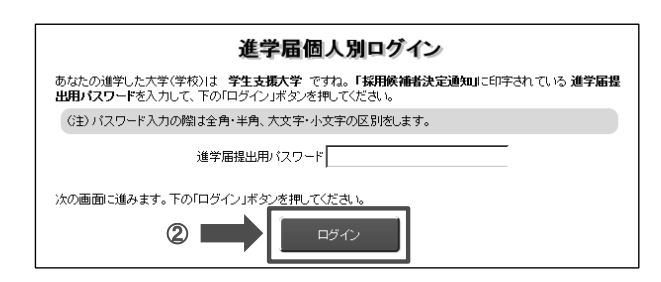

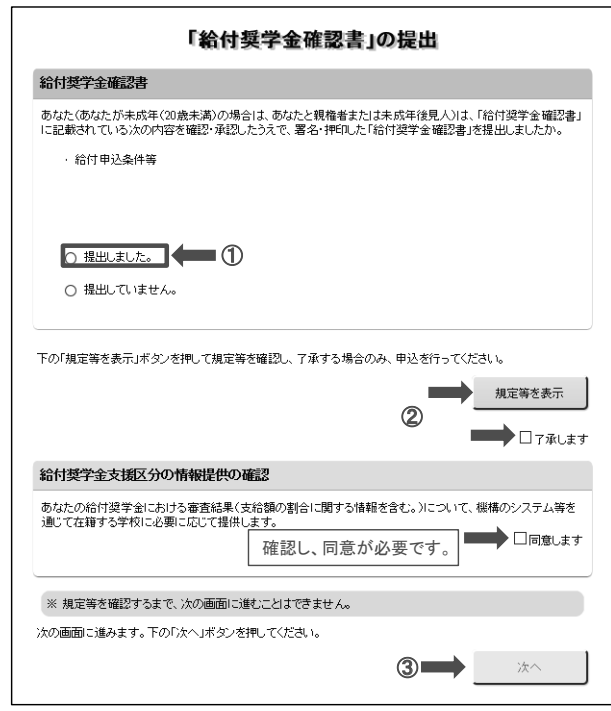

#### 手順6 【進学届入力内容記入欄】記入内容の入力

[5]ページから[16]ページまでの【進学届入力内容記入欄】を見ながら、記入した内容を入力します。 ※入力について分からないことがある場合は、進学先の学校に問い合わせてください。

#### |手順 7| 入力内容の確認・訂正、送信

7/7画面まで入力が終了すると「進学届提出情報一覧」が表示されます。入力項目の確認・訂正を行 う場合は、A画面~G画面それぞれの [確認·訂正する] ボタンを押してそれぞれの入力画面に戻り、確 認·訂正を行い、各画面にある「確定」ボタンを押してください。

「進学届提出情報一覧」の内容に相違がなければ、「■重要事項確認(必須)」を全て確認したうえで「送 信】ボタンを押してください。

- ※1 一度 [送信] ボタンを押すと再度入力することはできませんので、 [送信] ボタンを押す前によく入力内 容を確認してください。
- ※2 送信内容の確認のために「進学届提出情報一覧」画面を印刷することをお勧めします(印刷は、それぞ れのパソコンの印刷機能を利用してください)。

#### 手順8 | 進学届の送信確認

進学届を送信すると、右の画面が表示され ます。

- 1)「初回振込予定日]ボタンを押すと、初回 振込予定日が画面に表示されます。
- 2 [進学届の提出を終了します] ボタンを押 すと、終了の画面が表示されます。

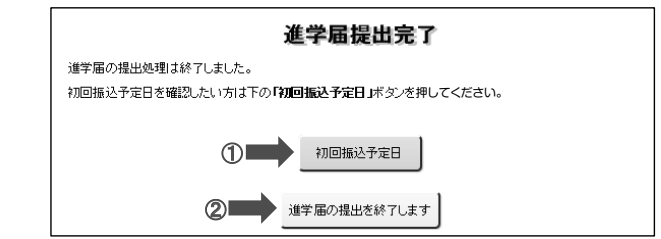

#### 入力制限 1 使用不可な文字

氏名は原則、住民票の記載とおりに入力してください。ただし、次の I~IIの留意点があります。 Ⅰ 旧字体・異体字等は、機構のシステム上登録できない文字があります。この場合、常用字体・通用字体で表示されます (吉→吉、祐→祐、廣→廣 等)。 また、旧字体・異体字等の一部、対応できない文字があります。エラーとなり先に進めませんので、常用字体・通用字体で入力 してください。対応する常用字体·通用字体が無い場合は、ひらがなで入力してください。 Ⅱ 読み方を表す「カナ氏名」には、カタカナの「ヲ」は使用できません。「オ」と入力してください。 Ⅲ 外国籍の人の氏名は、住民票の記載をもとに、日本語で入力してください。 (例) 奨学 ジョン 太郎 → 【姓】奨学 【名】ジョン太郎 ・「姓」にファミリーネームを、「名」にファーストネームとミドルネームをまとめて入力してください。 •氏名が全てカタカナの場合、漢字氏名欄 • カナ氏名欄ともに、カタカナで入力してください (アルファベットの場合は使用 できないため、カタカナに読み替えてください)。 2 文字数の制限 「漢字氏名」欄は姓·名それぞれ5文字まで、「カナ氏名」欄は姓·名それぞれ15文字まで入力できます。 制限文字数を超える場合は、入力可能な文字数まで入力してください(名前が途中で途切れていてもかまいません)。漢字氏名欄は 途中で入力を止め、カナ氏名欄でフルネームを入力してください。 ※全角漢字氏名欄に6文字以上入力すると、エラーになり先に進めません。 カナ氏名欄は15文字まで入力できますので、フルネームを入力してください。 (例) 奨学 トーマス 太郎 •漢字氏名欄 【姓】奨学 【名】トーマス太 (「郎」は切る) •カナ氏名欄 【姓】ショウガク 【名】トーマスタロウ 【申込情報の保護について】

日本学生支援機構では、ネットワーク上での電子データ授受のセキュリティを確保するために「認証局」に加入し、インターネットでの 情報の漏洩や盗難については最新の暗号化通信方式を採用することによって、高度なセキュリティ対策をとっています。 ※「認証局」

ネットワーク上での通信相手が、本物であることを証明するためのデジタル証明書を発行する第三者機関で、デジタル情報に対してデー 夕そのものの正当性の確認や、持ち主や送り主の確認のために必要な機関です。

## 【進学届入力内容記入欄】

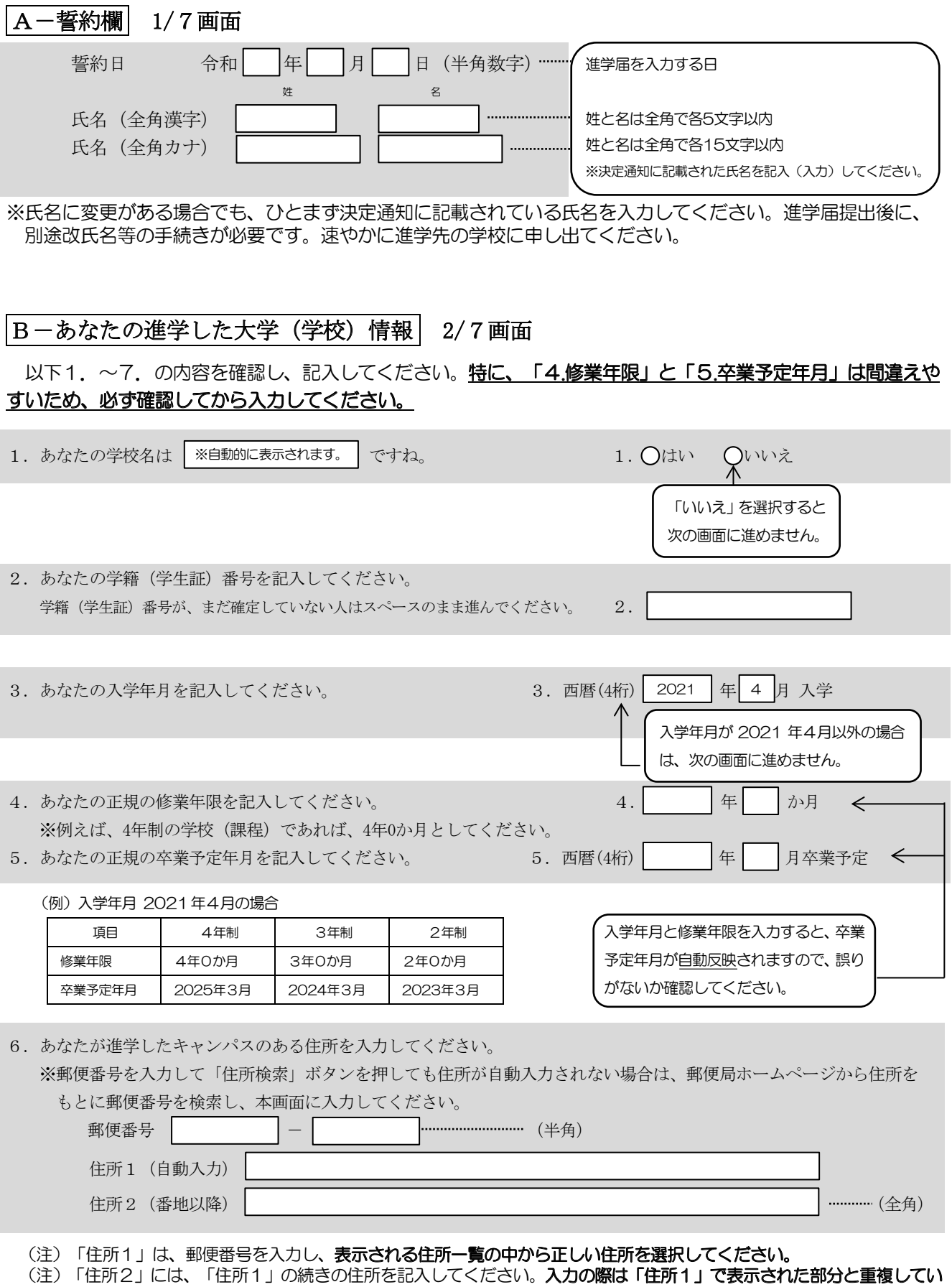

ないことを確認してください。

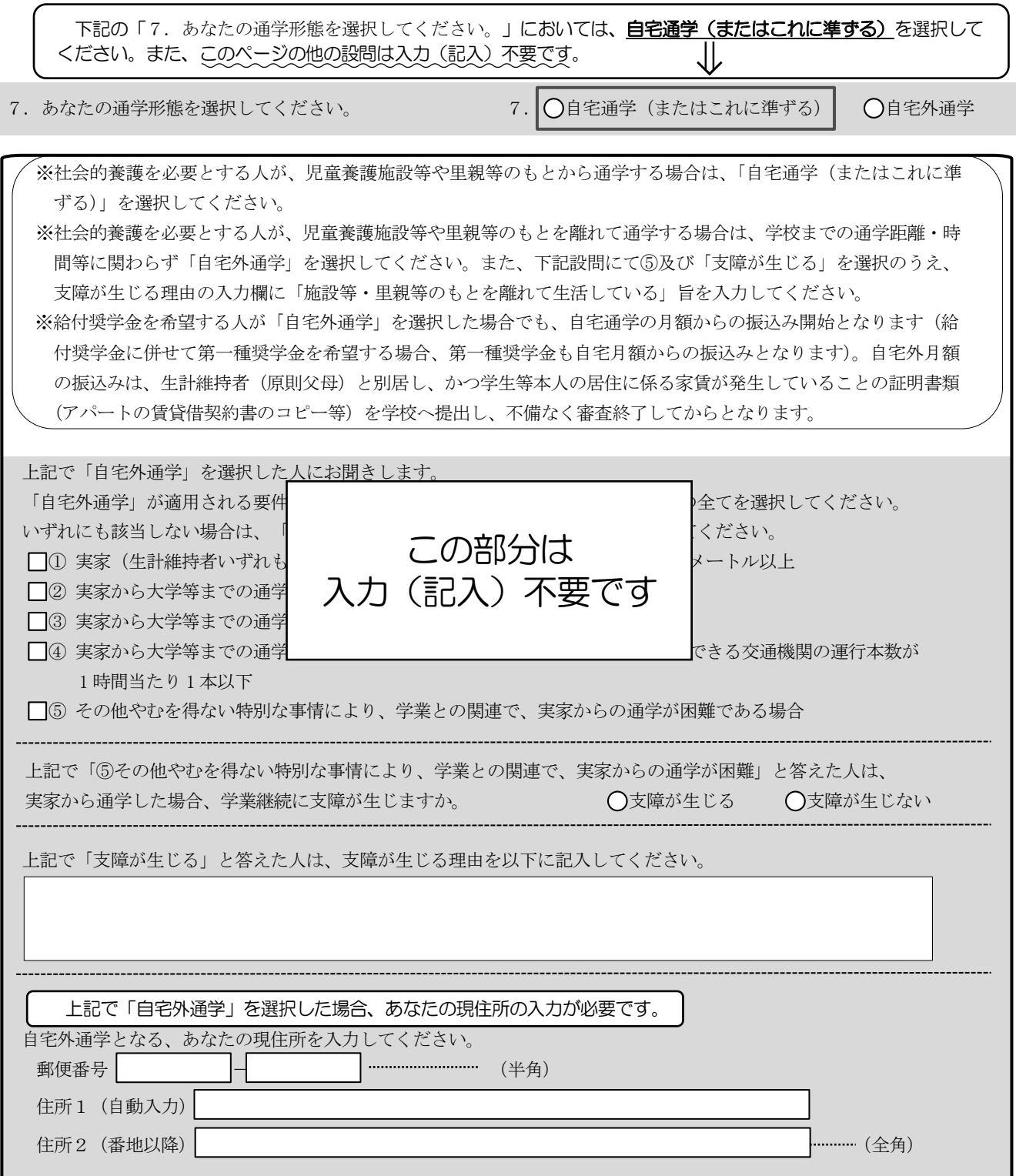

## C-奨学金申込情報 3/7画面

※給付奨学金の支給額については「給付奨学生採用候補者のしおり」8ページを参照してください。

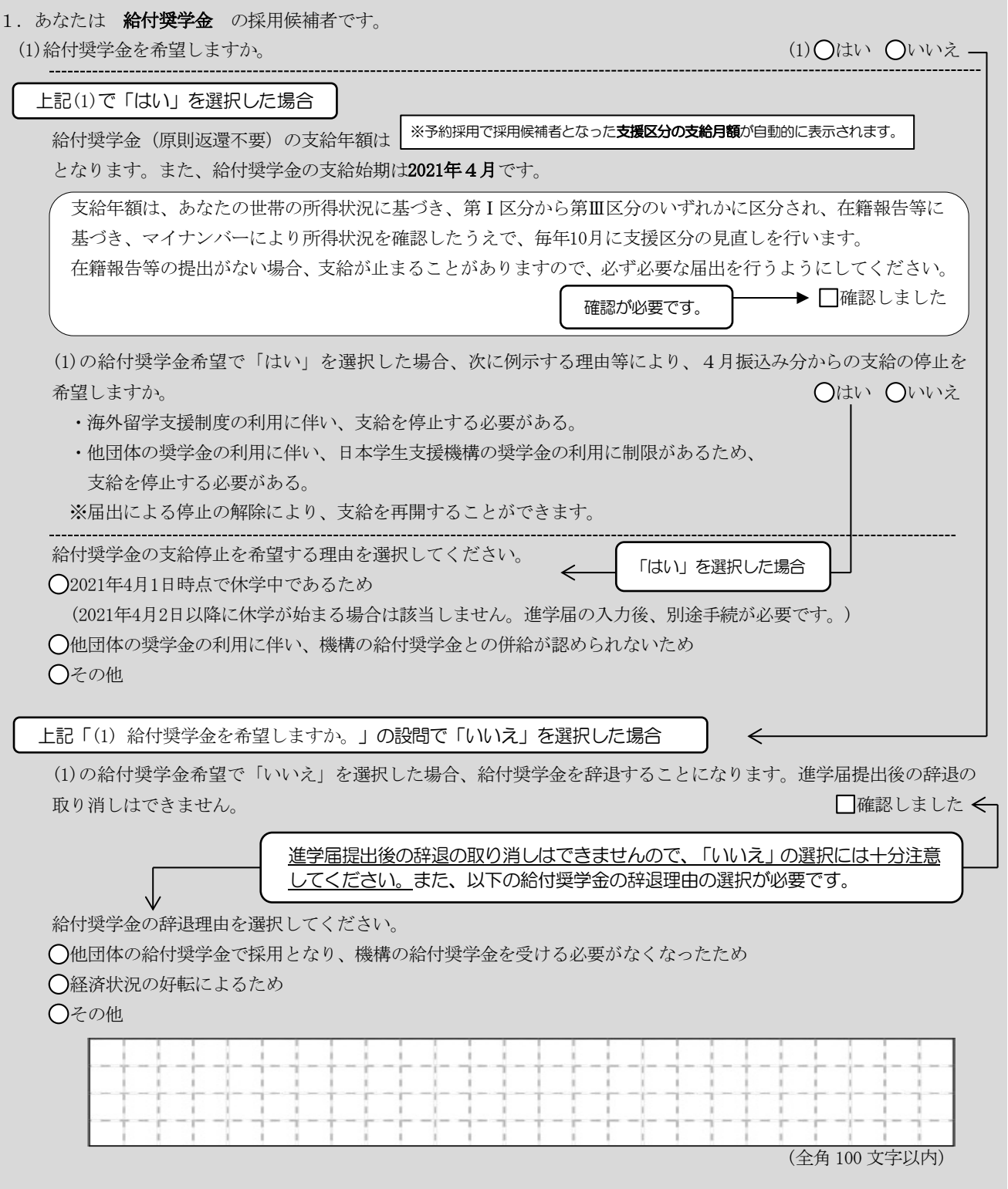

(1)の給付奨学金希望で「いいえ」を選択した場合のみ回答してください。

あなたは、高等教育の修学支援新制度における「授業料等減免」を希望しますか。

Oはい Oいいえ

※給付奨学金の支給は受けず、授業料等減免のみ支援を受けている場合も、第一種奨学金の貸与額は併給調整の対 象となります。なお、第二種奨学金の貸与額は併給調整の対象外となります。 ※「授業料等減免」を希望する場合は、進学先の学校で別途手続きが必要です。

|7 ページ「(1) 給付奨学金を希望しますか。」の設問で「はい」を選択した場合

(2)あなたは、2021年4月以降、以下の支援を受ける予定がありますか。(ハローワークや役所からあなた本人が受けて いる給付金があれば、次に該当するものがないか、必ず確認してください。)

※2021年4月以降、以下の国費による支援を受けている期間は、日本学生支援機構の給付奨学金の額は0円と なります。

- ・教育訓練支援給付金【雇用保険法】
- ・訓練延長給付、技能習得手当(受講手当、通所手当)、寄宿手当【雇用保険法】
- ・職業訓練受講給付金【職業訓練の実施等による特定求職者の就職の支援に関する法律】
- ・高等職業訓練促進給付金(ひとり親家庭の親を対象とする給付金)【母子及び父子並びに寡婦福祉法】
- ・職業転換給付金く訓練手当>【労働施策の総合的な推進並びに労働者の雇用の安定及び職業生活の充実等に 関する法律】

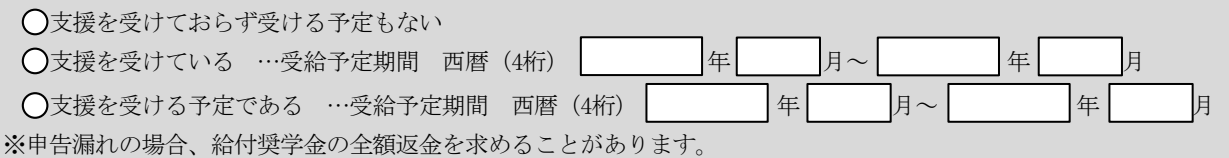

※あなた自身ではなく、生計維持者(両親等)が国費による支援を受けている場合は、申告は不要です。

通信教育課程・放送大学は、予約採用での貸与対象外となるため、貸与を辞退したものとして取り扱います。 貸与を希望する場合は、改めて在学採用での申込みが必要です。確認しましたか? 「いいえ」を選択すると Oはい Oいいえく 次の画面に進めません。

### D-生計維持者情報 | 4/7画面

予約採用申込時から進学届提出までの間に生計維持者に変更が生じているかどうか確認するために、生計維持者の 変更有無等を入力する必要があります。生計維持者を追加·変更した場合は、後日機構から申込者住所宛にマイナ ンバー関係書類を送付しますので、対象となる生計維持者のマイナンバーを提出していただく必要があります。 なお、支援区分は採用候補者決定時に決定した区分で一旦採用された後、進学届提出時の生計維持者等の情報に基 づき10月から支援区分の見直しが行われます。

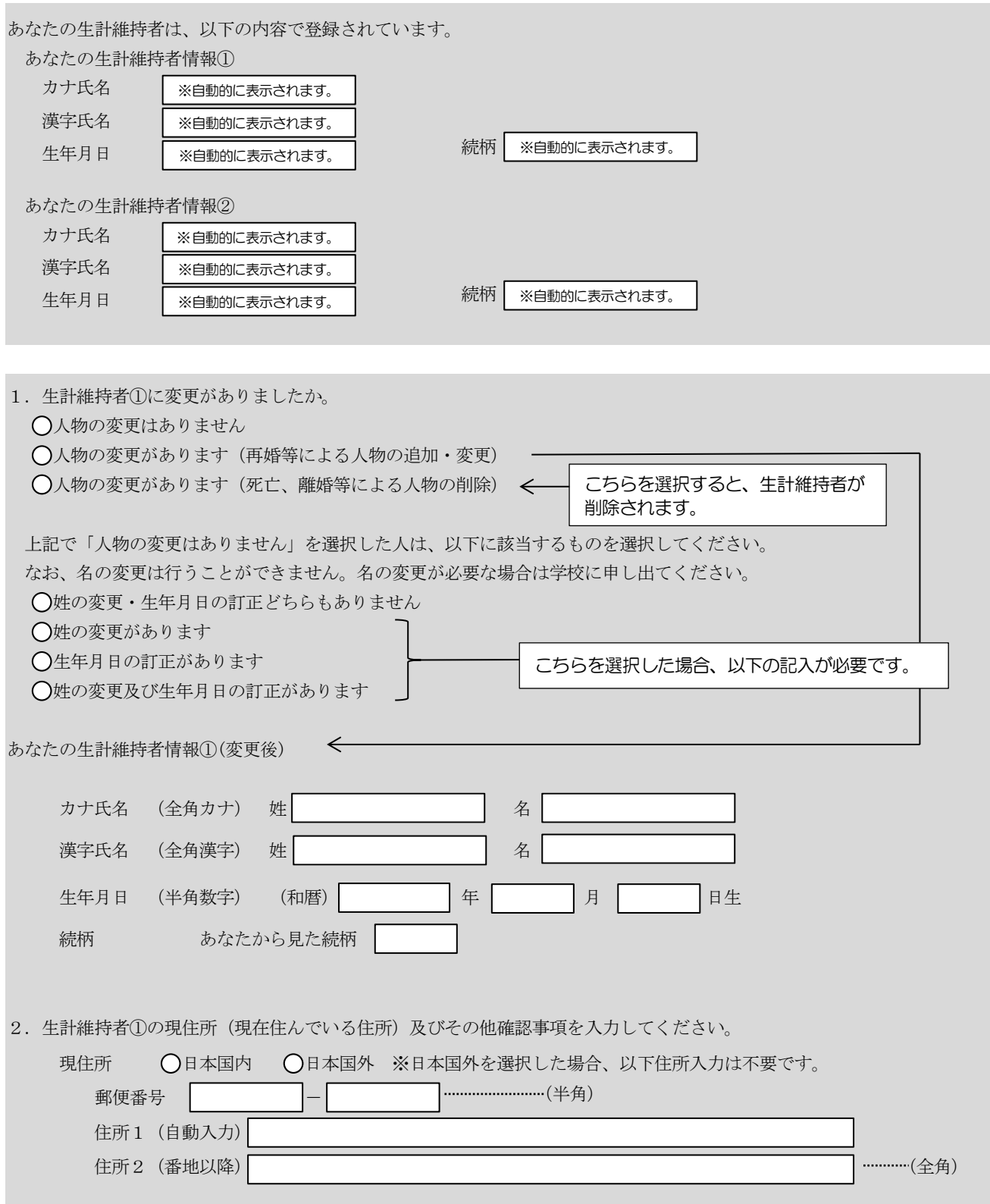

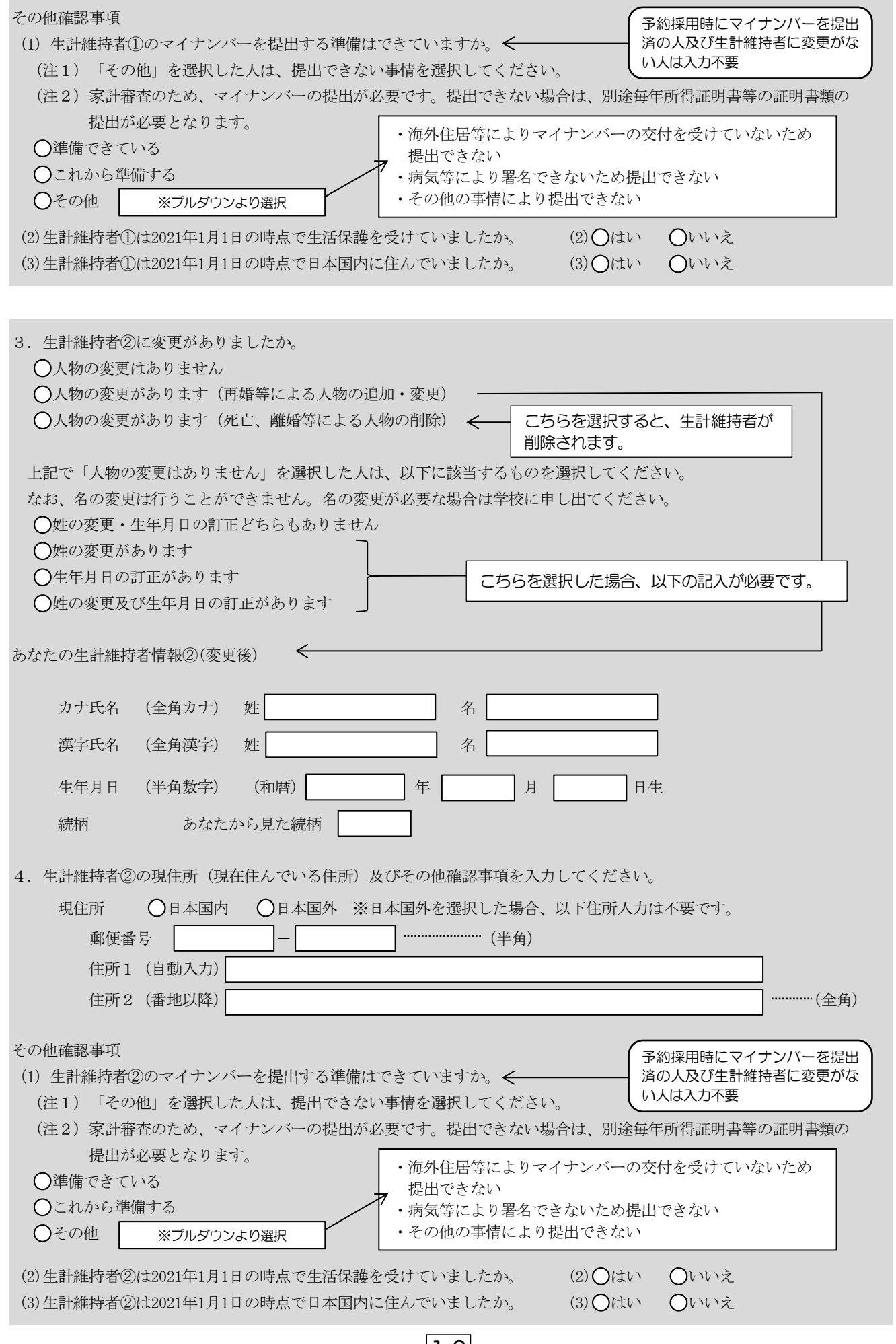

 $\boxed{10}$ 

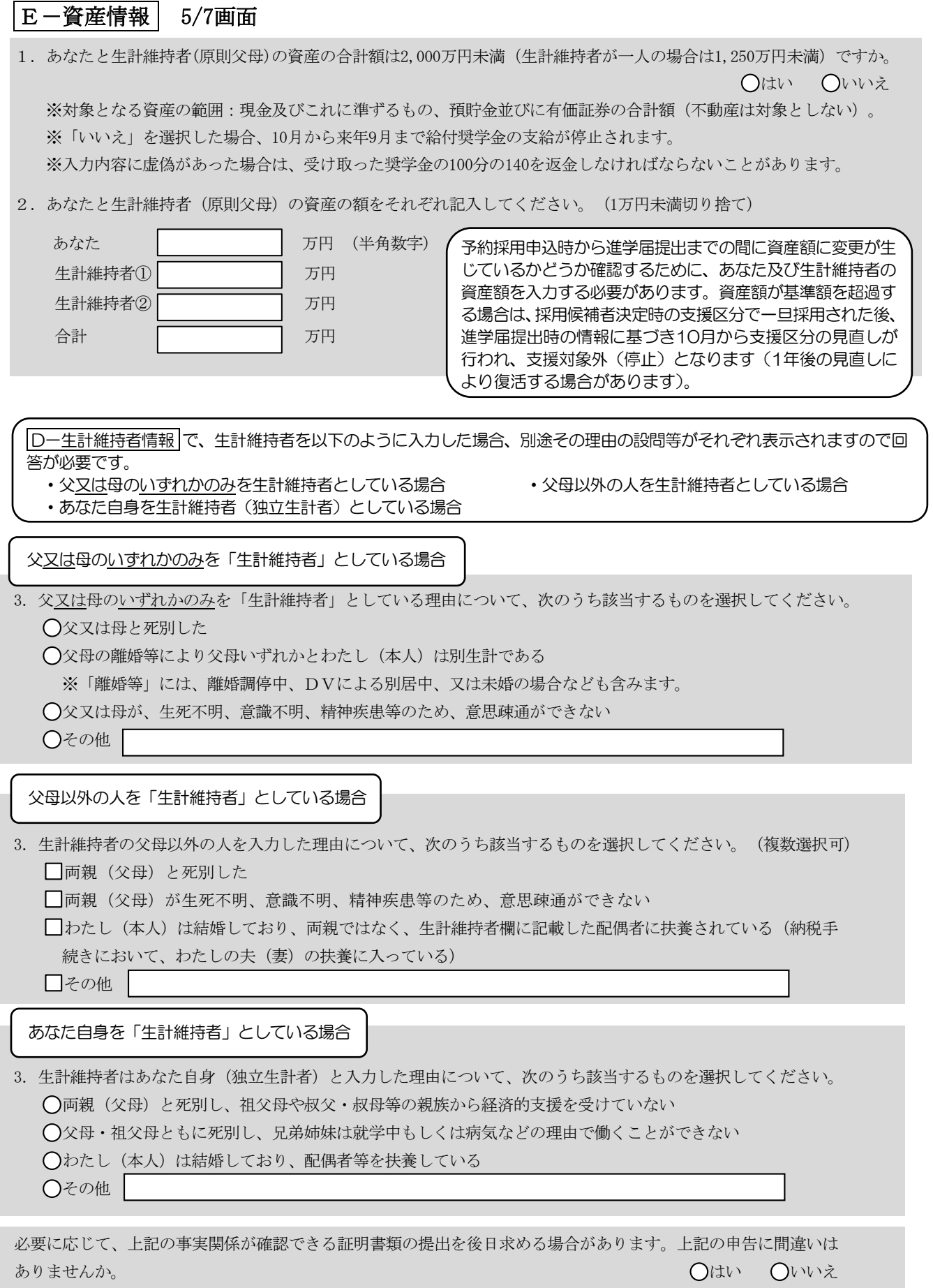

## F-給付奨学金本人等情報 6/7 画面

#### 1. あなた自身に関する情報について

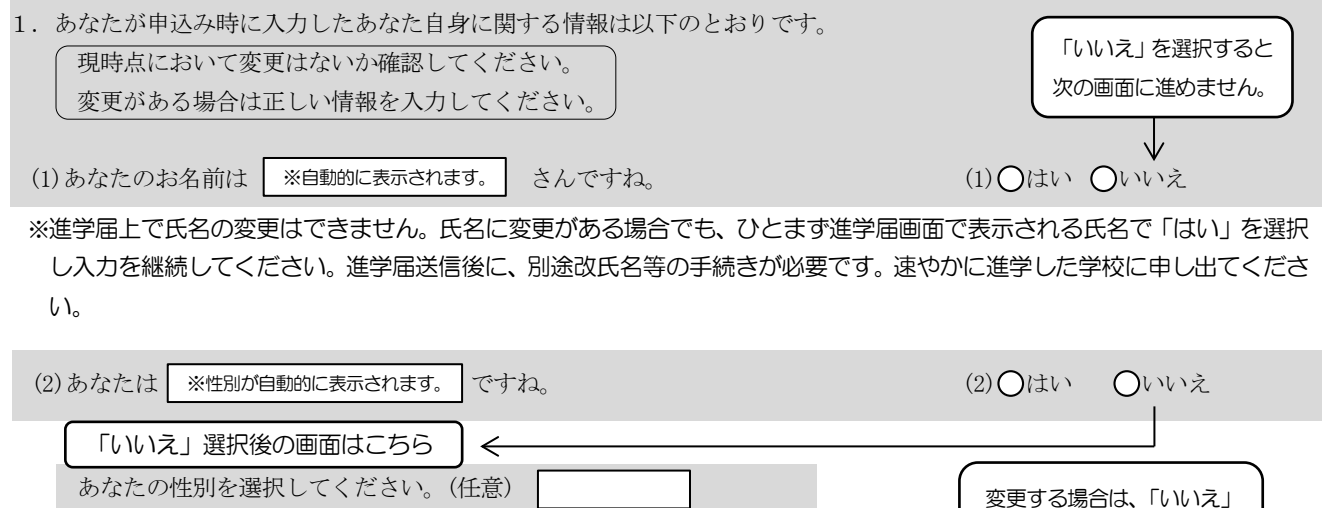

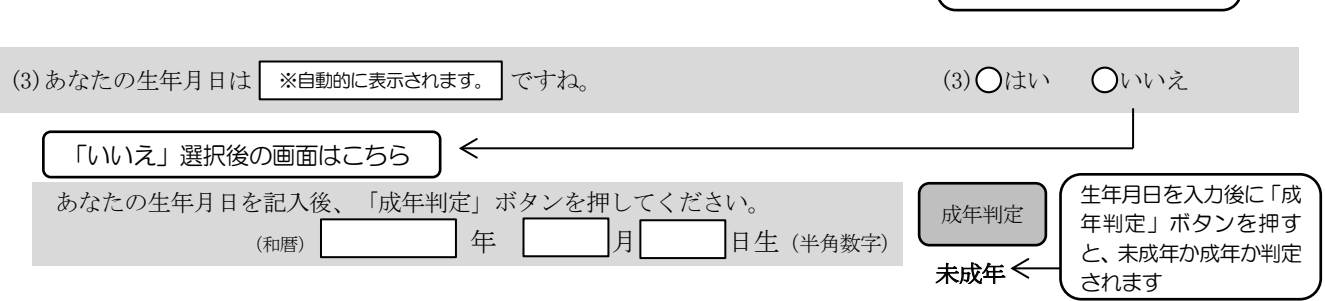

変更する場合は、「いいえ」 を選択してください。

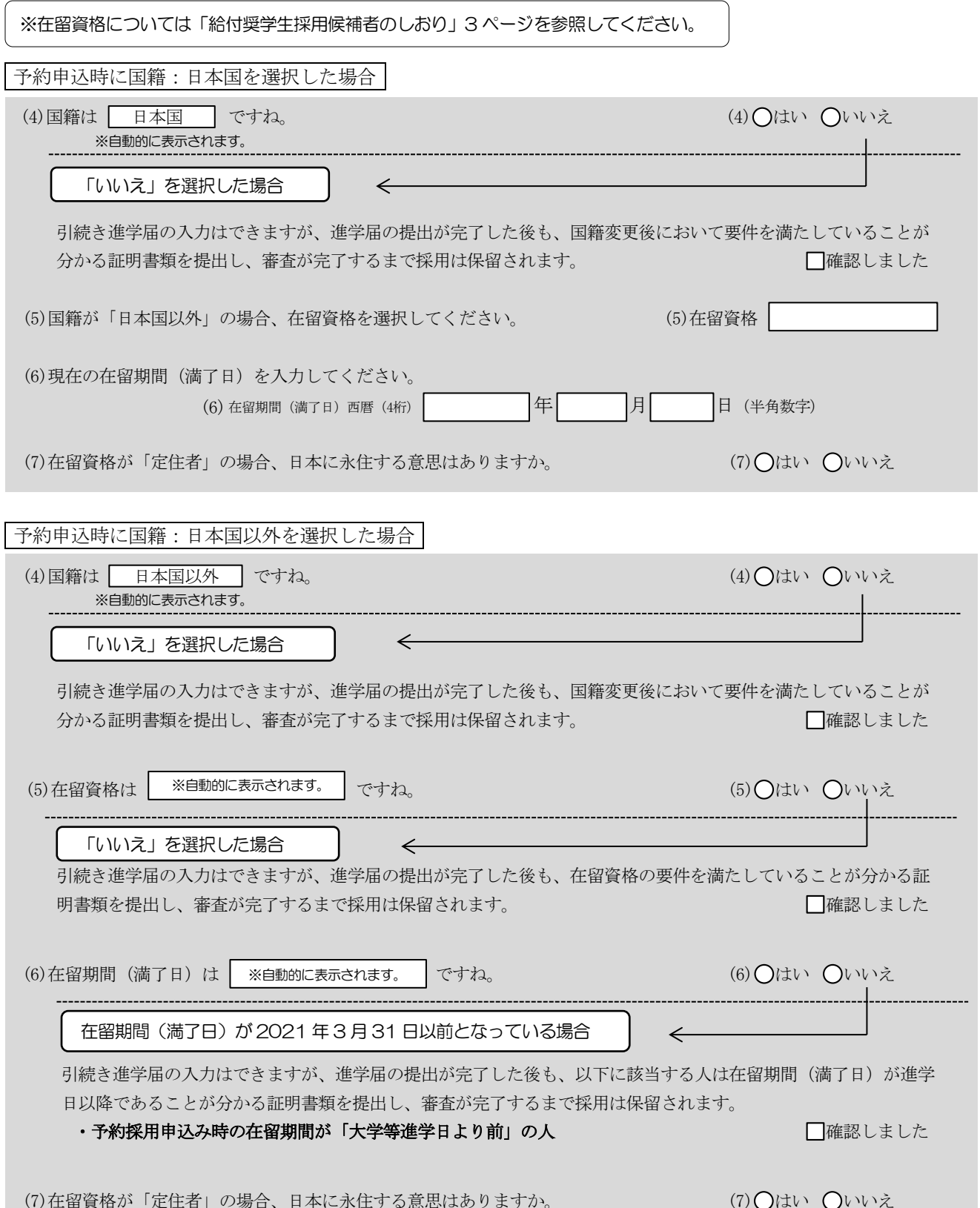

● 予約申込時に奨学生番号を入力した場合

携帯電話番号

 $\overline{\phantom{a}}$ 

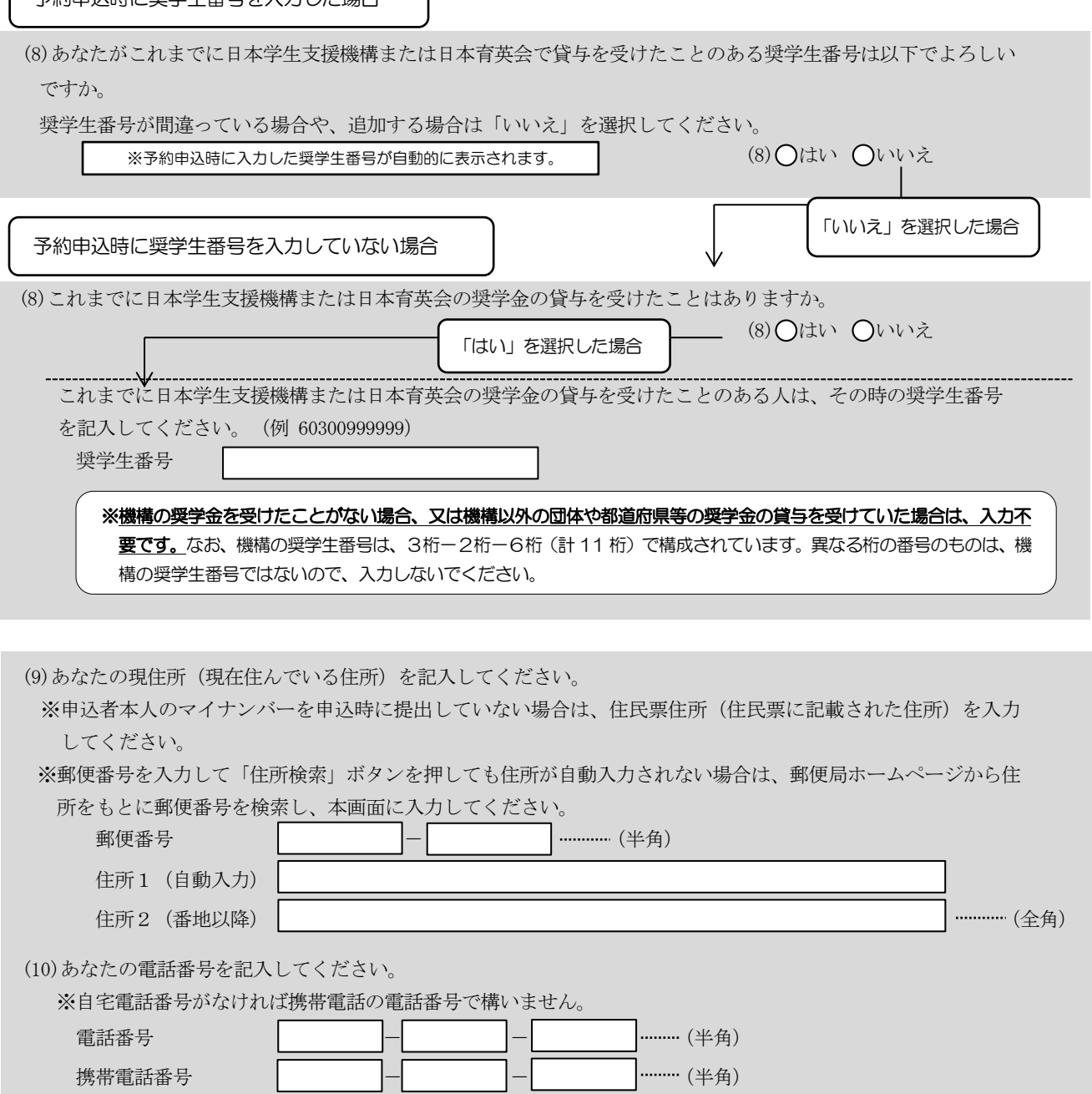

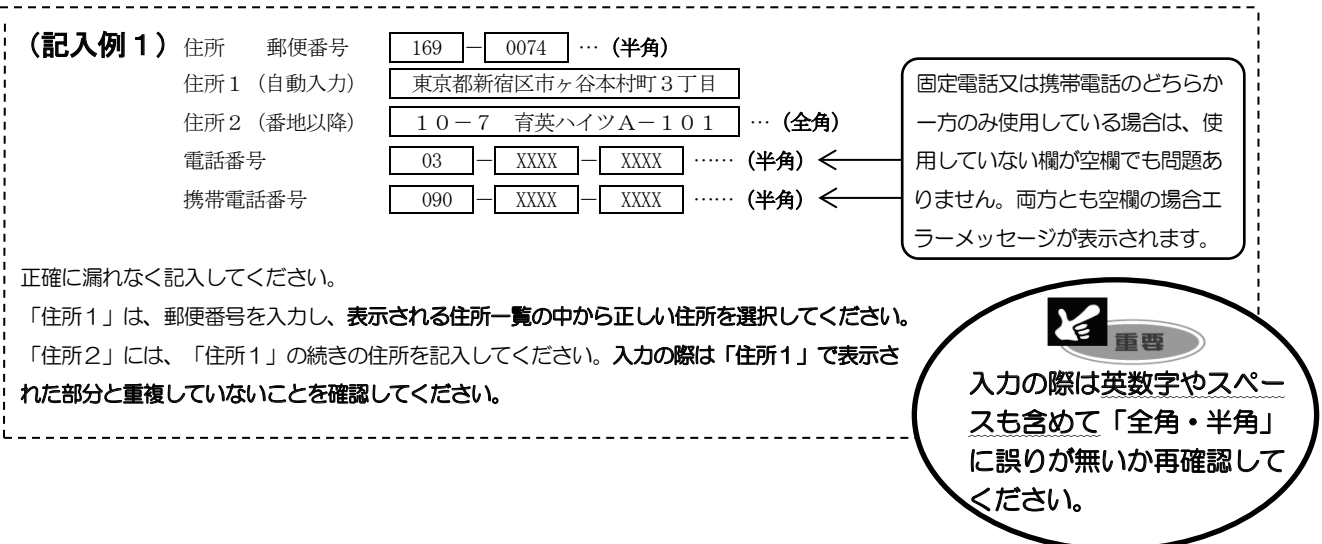

 $\boxed{14}$ 

 $\overline{ }$ 

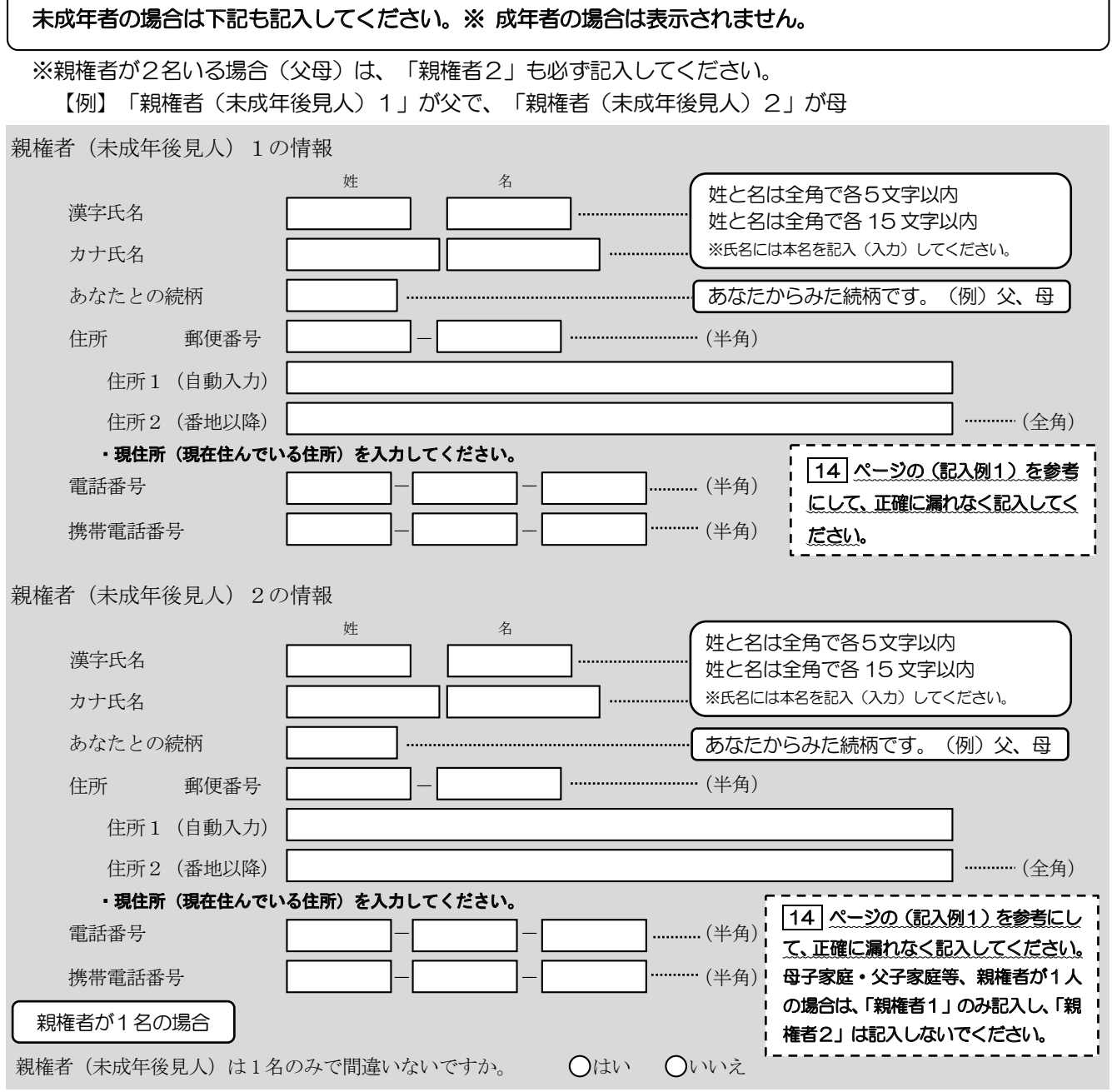

G-奨学金振込口座情報 7/7画面

 $\mathbf{1}$  $\overline{a}$  口座情報に間違いがあると、奨学金の初回振込が大幅に遅れることがあります。 奨学金を受け取れる口座は以下のとおりです。

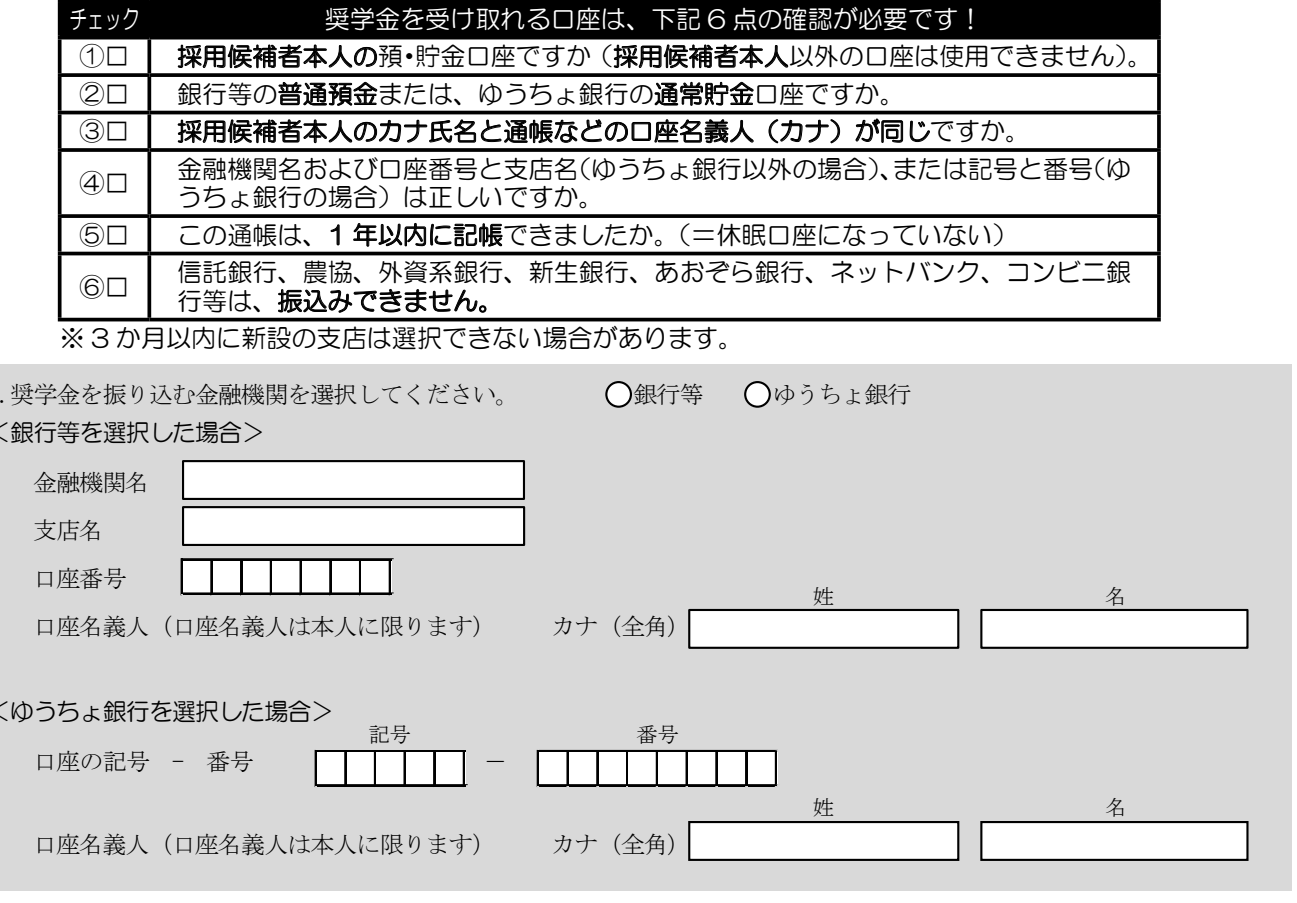

- (注1) 取扱金融機関は、ゆうちょ銀行の通常貯金口座、及び、銀行、信用金庫、労働金庫または信用組合(一部を除く)の国 内の本店·支店·出張所の普通預金口座で、採用候補者本人名義の口座に限ります。休眠口座には振り込めませんので、 休眠口座となっていないか確認してください。
- (注2) ゆうちょ銀行を奨学金振込口座に指定する場合は、通帳見開き1ページ目の左上に印字されている「5桁の記号」と 「最大8桁の番号 (8桁に満たない場合は、そのままの桁数で入力)」を記入してください。

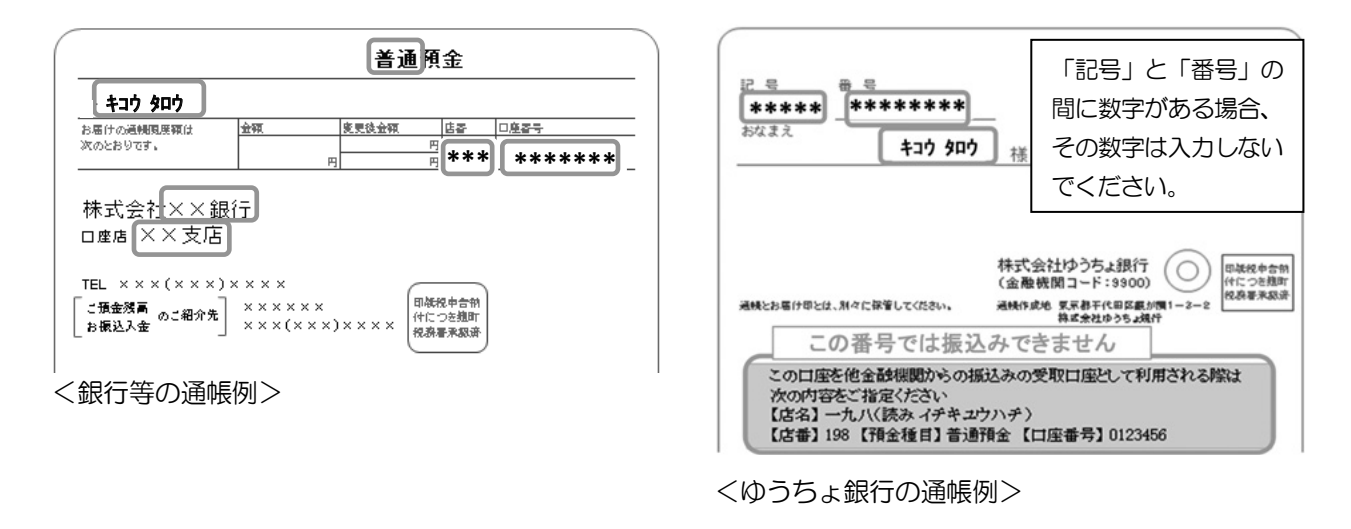

【こちらに通帳などの口座名義人及び口座情報が記載されている部分のコピーを貼り付けてください】 通帳などのコピーの添付・提出方法については学校の指示に従ってください。